## **Faculty180 – Designating Professional Development as**

## **Related to Distance Education (DE) Teaching**

## Navigate to [Faculty180 Activity Reporting](https://www.faculty180.com/sysadmin/login.php?dbID=ecu) > Activities > Professional Development > Click Add

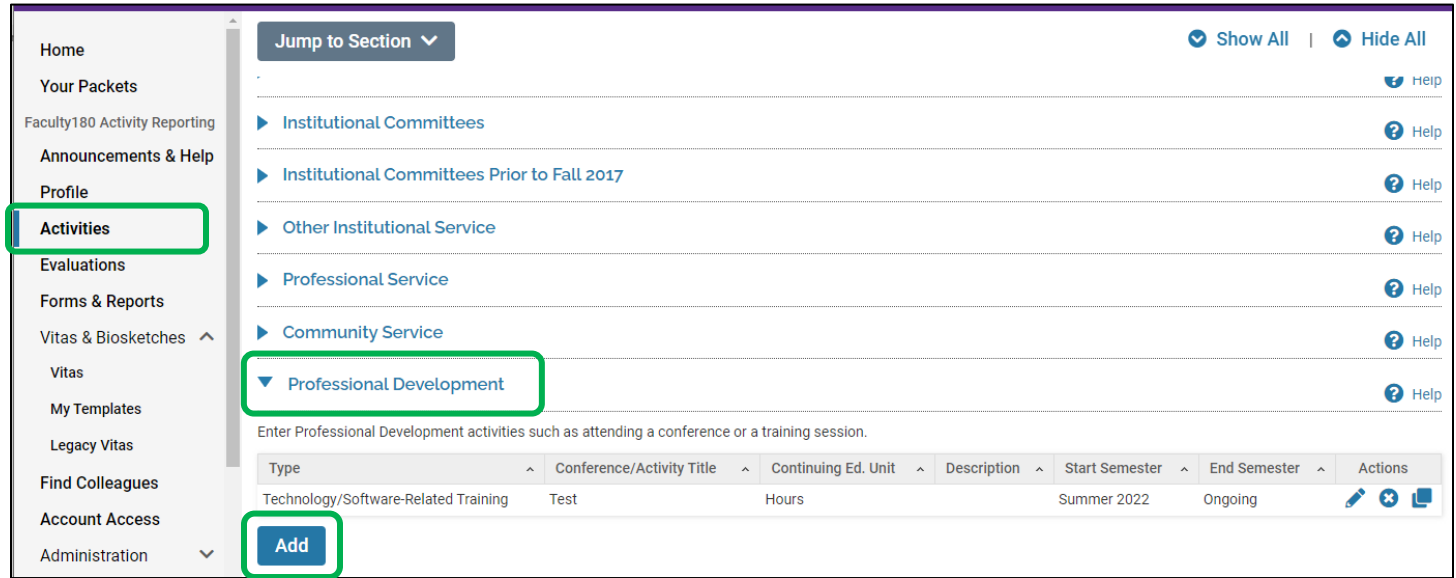

*Note: If you need to edit an existing record, click on the blue pencil on the right-hand side.*

Choose professional Development type **Professional Development related to Teaching**.

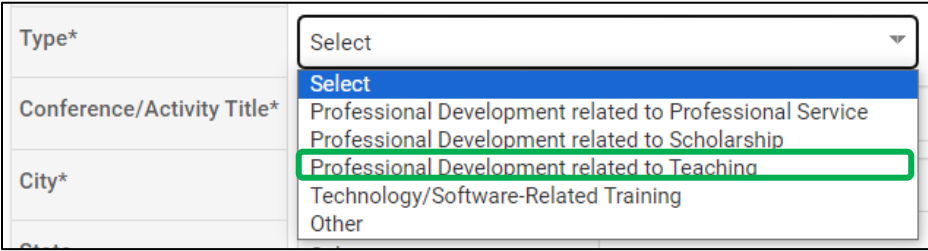

In the Activity Classification section, choose "Yes" for **Related to Distance Education Teaching**.

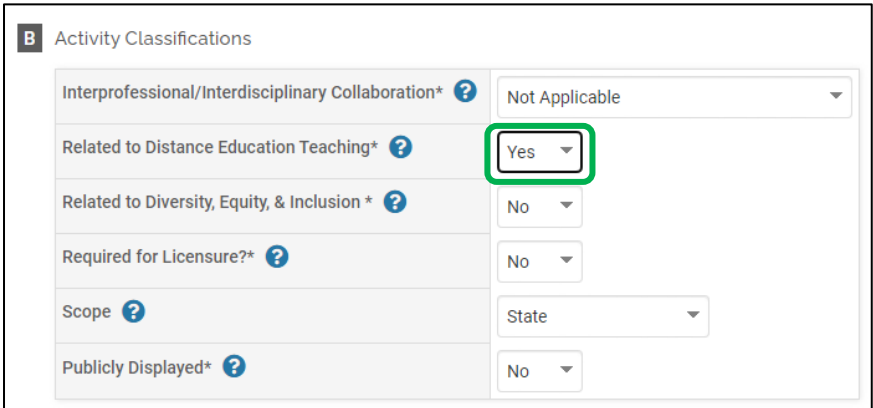

Save the activity by clicking **Save and Go Back**.

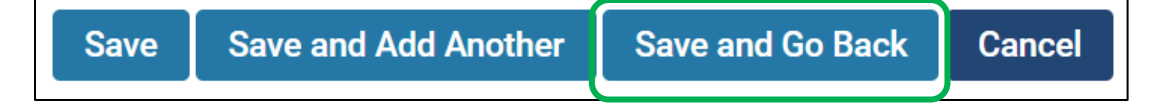